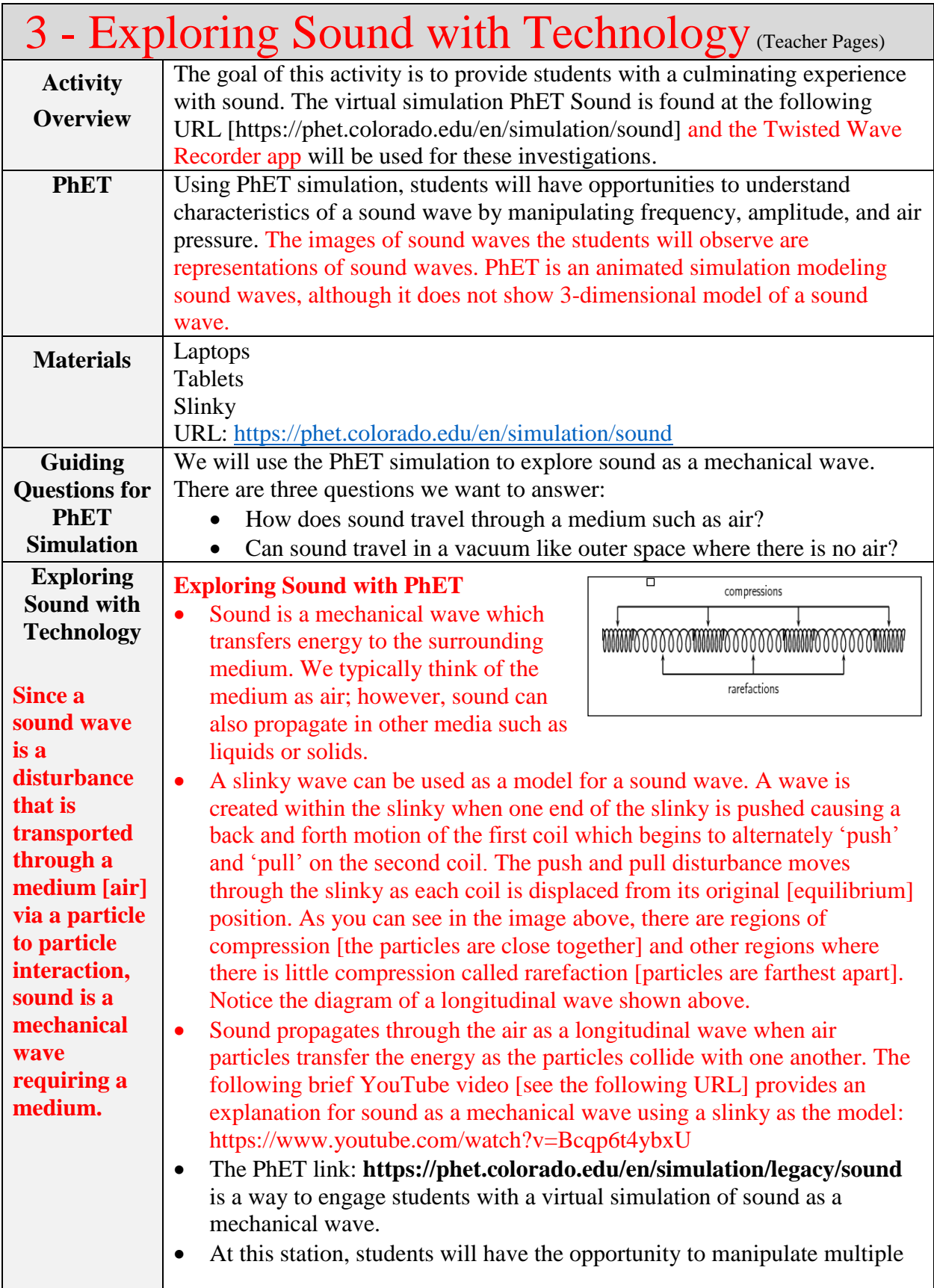

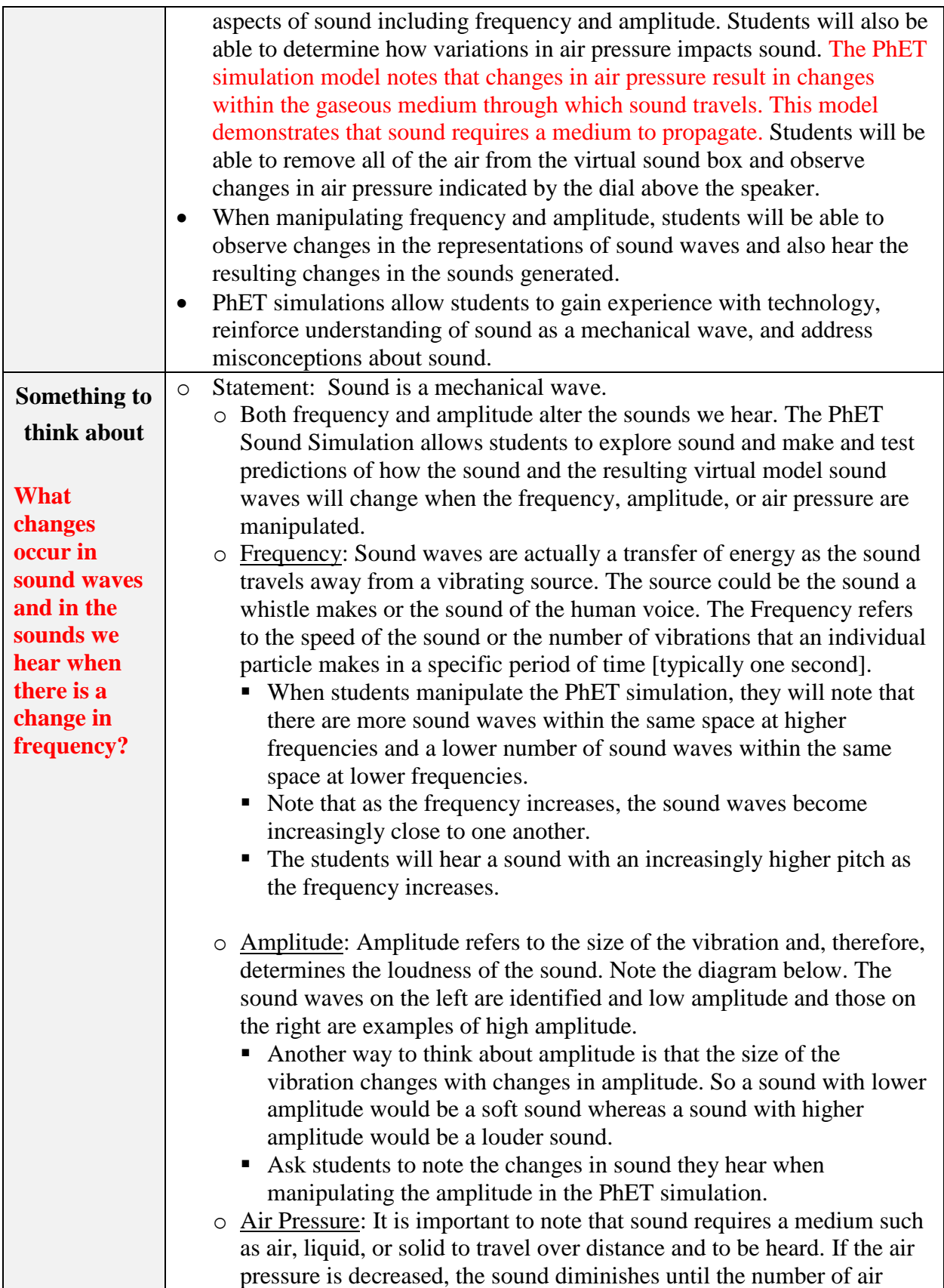

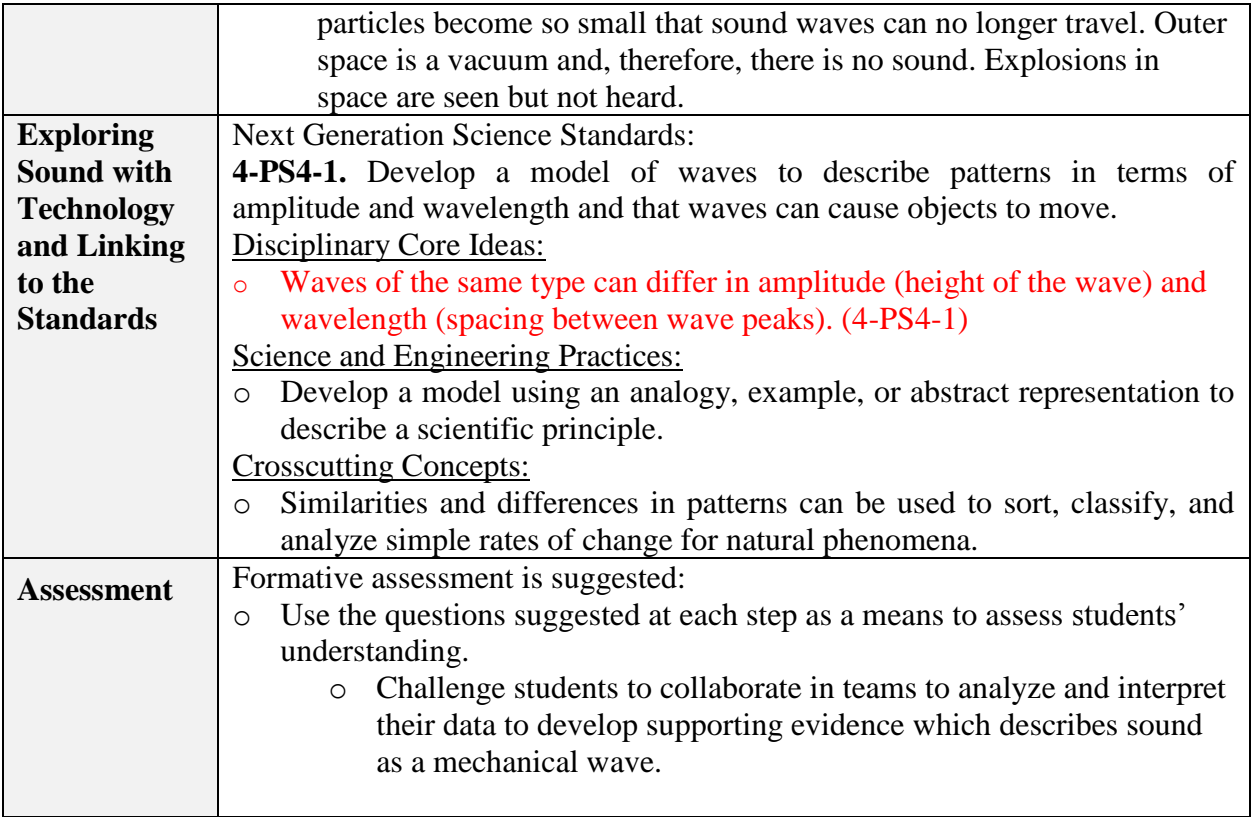

Sound Science: Exploring Sound with PhET, a virtual simulation [Teacher page]

## **Frequency:**

Click on the 'Listen to a Single Sound Source' Tab at the top of the PhET window. **[Note: be** 

# **sure to click the Audio Enabled box to hear the sound.]**

- The image in the figure to the left is what students will see when they click on the 'Listen to a Single Sound Source' tab.
- Students will be able to manipulate both frequency and amplitude by moving the arrows on the Frequency and Amplitude controls on the right side of the screen.
- Change the frequency first by moving the arrow. Listen to the change in the sound and watch for changes in the sound waves.

5 Sound (2.19) **Two Source Listen with** Listen to a Interference Measure Phel **Single Source** Interference by Reflection **Varying Air Pressure** Frequene 500 H  $\overline{0}$ Amplitude -0 **Audio Control** Audio enable Speaker Listener Click on the Audio enabled box Move the Frequency arrow to the right. Leave the Amplitude arrow in the center of the scale.Sound waves – watch carefully for changes in the Helpl sound waves when the Frequency arrow is moved.

Questions:

- 1. Listen to the sound and carefully observe the sound waves before moving the arrow. Now, move the Frequency arrow to the right. How does the sound change?
	- a. The sound becomes lower [has a lower pitch].
	- b. The sound becomes higher [has a higher pitch].
	- c. There is no change in sound.
- 2. Next, think about the sound waves. How do the sound waves coming from the speaker change when the arrow is moved to the right?
	- a. The sound waves are closer together, there appear to be more sound waves.
	- b. The sound waves move farther apart, there appear to be fewer sound waves.
	- c. There is no change in frequency when the arrow is moved to the right.
- 3. Why do you think this happens?

When the frequency of the sound produced is increased by moving the arrow to the left, there are more sound waves produced by the PhET simulation in the same period of time. This change causes the sound created by the simulation to have a higher pitch. Higher pitch sounds have an increased frequency of sound waves. In other words, you will notice that there are more sound waves within the same space.

4. How do the sound waves coming from the speaker change when the arrow is moved to the left? Why do you think this happens?

When the frequency of the sound produced is decreased or lowered by moving the arrow to the right, there are fewer sound waves produced by the PhET simulation in the same period of time. This change causes the sound created by the simulation to have a lower pitch. Lower pitch sounds have a lower frequency of sound waves. You will notice that the distance between the waves pictured in the simulation increases as the frequency of the sound is lowered.

#### **Amplitude:**

Once again, click on the 'Listen to a Single Sound Source' Tab at the top of the PhET window.

**[Note: be sure to click the Audio Enabled box to hear the sound]** 

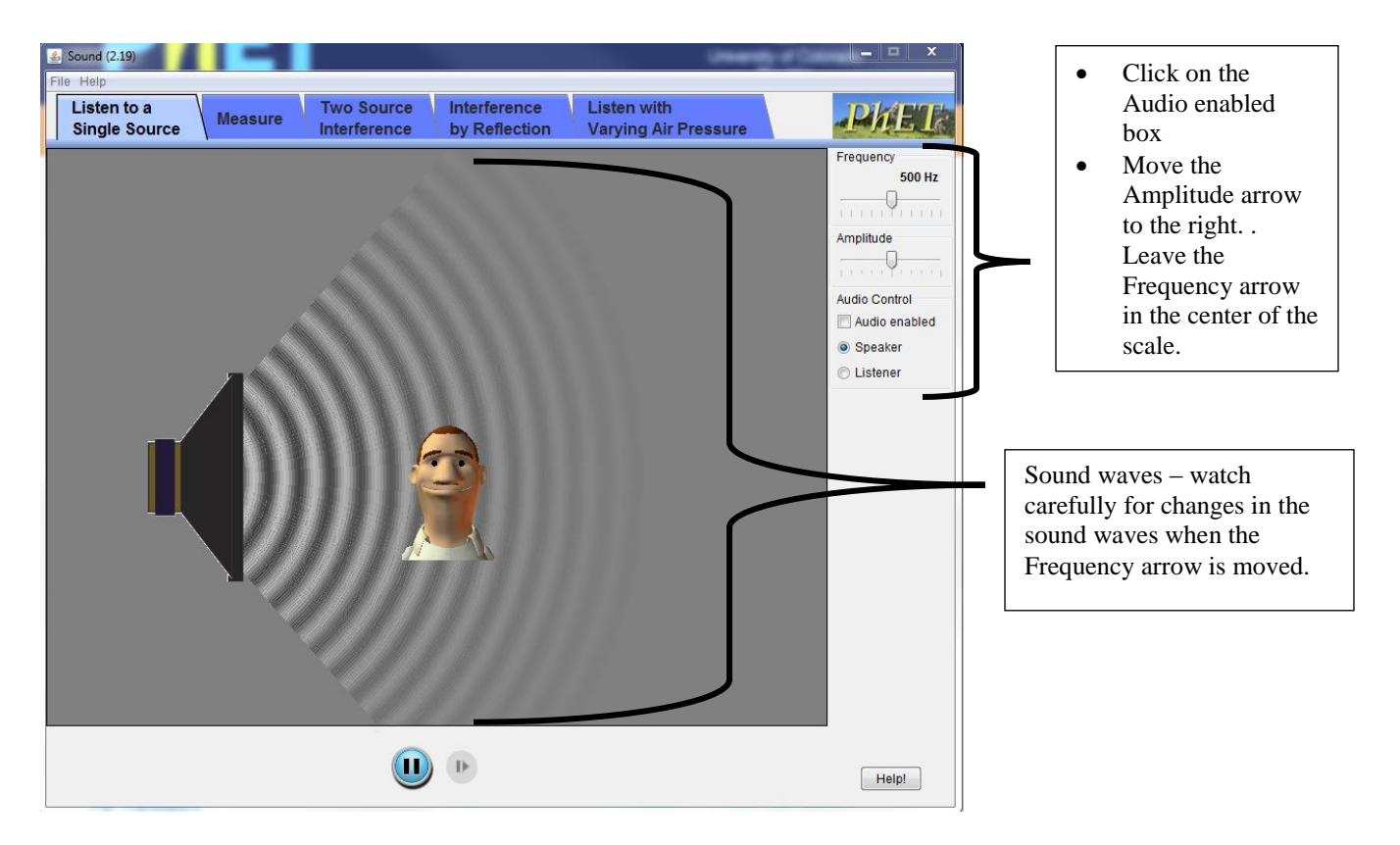

Questions:

- 5. Listen to the sound and carefully observe the sound waves before moving the arrow. Now, move the Amplitude arrow to the right. How does the sound change?
	- a. The sound becomes lower [has a lower pitch].
	- b. The sound becomes higher [has a higher pitch].
	- c. There is no change in sound.
- 6. Next, think about the sound waves. How do the sound waves coming from the speaker change when the Amplitude arrow is moved to the right?
	- a. The sound waves are closer together, there appear to be more sound waves.
	- b. The sound waves move farther apart, there appear to be fewer sound waves.
	- c. There is no change in frequency when the arrow is moved to the right.
- 7. Why do you think this happens?

Amplitude refers to the volume of the sound produced. Notice that when amplitude arrow is moved to the right the sound is loud and easy to hear. Also note that the sound waves are more clearly defined.

8. How do the sound waves coming from the speaker change when the Amplitude arrow is moved to the left?

Amplitude refers to the volume of the sound produced. Notice that when amplitude arrow is moved to the left the sound is softer. If the arrow is moved to the left side of the scale, the sound will no longer be audible. Also note that the sound waves are less clearly defined and will no longer be visible if the arrow is moved to the left end of the scale.

#### **Listening with Varying Air Pressure**

During this activity, you will vary the air pressure within the PhET Sound Box. To do this click on the Listen with Varying Air Pressure tab. You will go to a new window with a speaker and an air pressure gauge. During this investigation you will have the opportunity to change the air pressure within the sound box and then remove all air from the sound box.

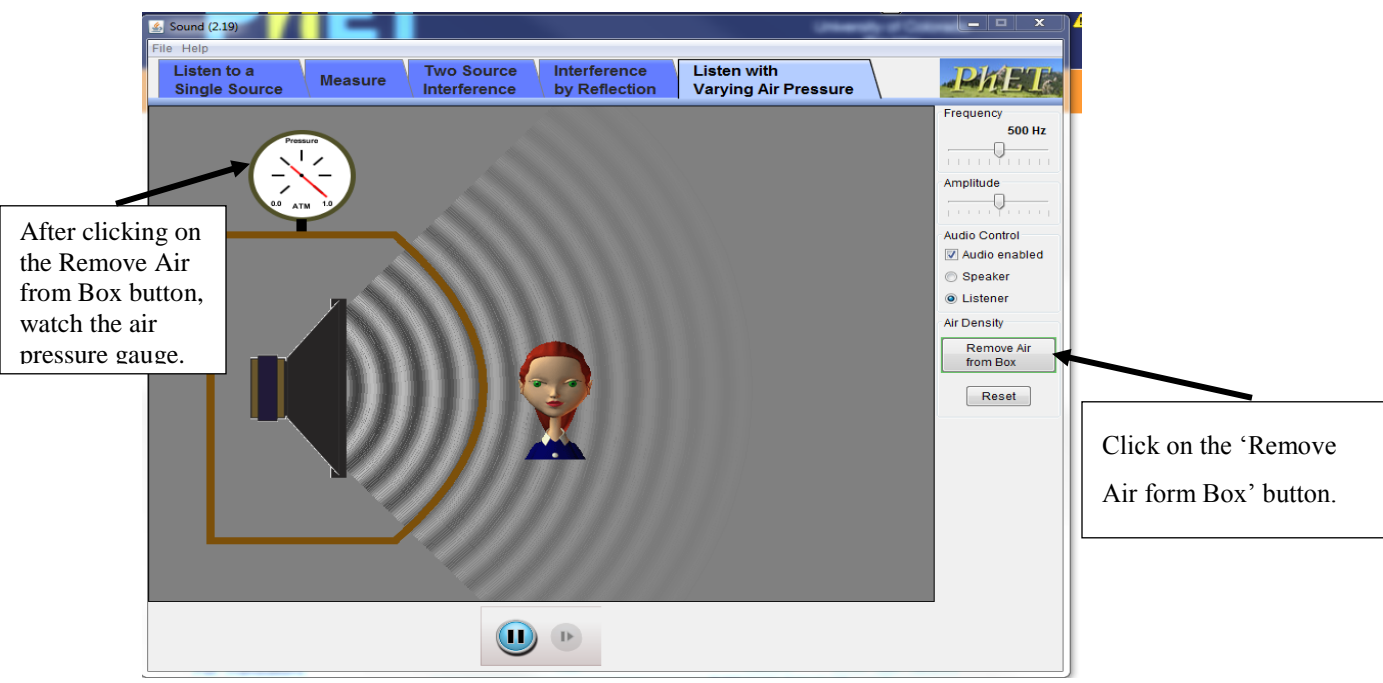

The image above is what you will see after clicking on the 'Listen with Varying Air Pressure' tab. Both the Frequency and Amplitude arrows should be in the center of the scale. After clicking on the Remove Air from Box button, watch the air pressure gauge, the red needle will go to zero as all of the air leaves the box.

## **Sound Science: Exploring Sound with PhET [Student pages]**

Name:

#### **Frequency:**

Click on the 'Listen to a Single Sound Source' Tab at the top of the PhET window. **[Note: be sure to click the Audio Enabled box to hear the sound.]**

Questions:

- 1. Listen to the sound and carefully observe the sound waves before moving the arrow. Now, move the Frequency arrow to the right. How does the sound change?
	- a. The sound becomes lower [has a lower pitch].
	- b. The sound becomes higher [has a higher pitch].
	- c. There is no change in sound.
- 2. Next, think about the sound waves. How do the sound waves coming from the speaker change when the arrow is moved to the right?
	- d. The sound waves are closer together, there appear to be more sound waves.
	- e. The sound waves move farther apart, there appear to be fewer sound waves.
	- f. There is no change in frequency when the arrow is moved to the right.
- 3. Why do you think this happens?
- 4. How do the sound waves coming from the speaker change when the arrow is moved to the left?
	- a. The sound waves are closer together, there appear to be more sound waves.
	- b. The sound waves move farther apart, there appear to be fewer sound waves.
	- c. There is no change in frequency when the arrow is moved to the right.
- 5. Why do you think this happens?

## **Amplitude:**

Once again, click on the 'Listen to a Single Sound Source' Tab at the top of the PhET window.

## **[Note: be sure to click the Audio Enabled box to hear the sound]**

Questions:

- 6. Listen to the sound and carefully observe the sound waves before moving the arrow. Now, move the Amplitude arrow to the right. How does the sound change?
	- a. The sound becomes lower [has a lower pitch].
	- b. The sound becomes higher [has a higher pitch].
	- c. There is no change in sound.
- 7. Next, think about the sound waves. How do the sound waves coming from the speaker change when the Amplitude arrow is moved to the right?
	- a. The sound waves are closer together, there appear to be more sound waves.
	- b. The sound waves move farther apart, there appear to be fewer sound waves.
	- c. There is no change in frequency when the arrow is moved to the right.
- 8. Why do you think this happens?
- 9. How do the sound waves coming from the speaker change when the Amplitude arrow is moved to the left?
	- a. The sound waves are closer together, there appear to be more sound waves.
	- b. The sound waves move farther apart, there appear to be fewer sound waves.
	- c. There is no change in frequency when the arrow is moved to the right.
- 10. Why do you think this happens?

#### **Listening with Varying Air Pressure**

During this activity, you will vary the air pressure within the PhET Sound Box. To do this click on the Listen with Varying Air Pressure tab. You will go to a new window with a speaker and an air pressure gauge. One of the themes throughout the sound activities has been the importance of a medium for conducting sound waves. We explored multiple materials as conductors of sound waves including: tuning forks, water, plastic wrap, sugar crystals, string, and plastic cups. During this investigation you will have the opportunity to change the air pressure within the sound box and even remove all air from the sound box.

Questions:

11. Make a prediction. What do you think will happen when the air leaves the box?

\_\_\_\_\_\_\_\_\_\_\_\_\_\_\_\_\_\_\_\_\_\_\_\_\_\_\_\_\_\_\_\_\_\_\_\_\_\_\_\_\_\_\_\_\_\_\_\_\_\_\_\_\_\_\_\_\_\_\_\_\_\_\_\_\_\_\_\_\_\_\_\_\_\_\_\_\_\_

If all of the air leaves the box, then\_\_\_\_\_\_\_\_\_\_\_\_\_\_\_\_\_\_\_\_\_\_\_\_\_\_\_\_\_\_\_\_\_\_\_\_\_\_\_\_\_\_\_\_\_\_\_\_\_\_

- 12. Now test your prediction by clicking on the 'Remove the Air from the Box' button shown in the image above.
	- a. What happened to the sound as the air left the box?
	- b. When the red needle in the Air Pressure Gauge pointed to zero and all of the air had left the box, could you still hear a sound? \_\_\_\_\_\_\_
		- i. Did this observation support your prediction? \_\_\_\_\_\_
		- ii. Why do you think this happened? Use evidence from your experiences with sound to support your answer.

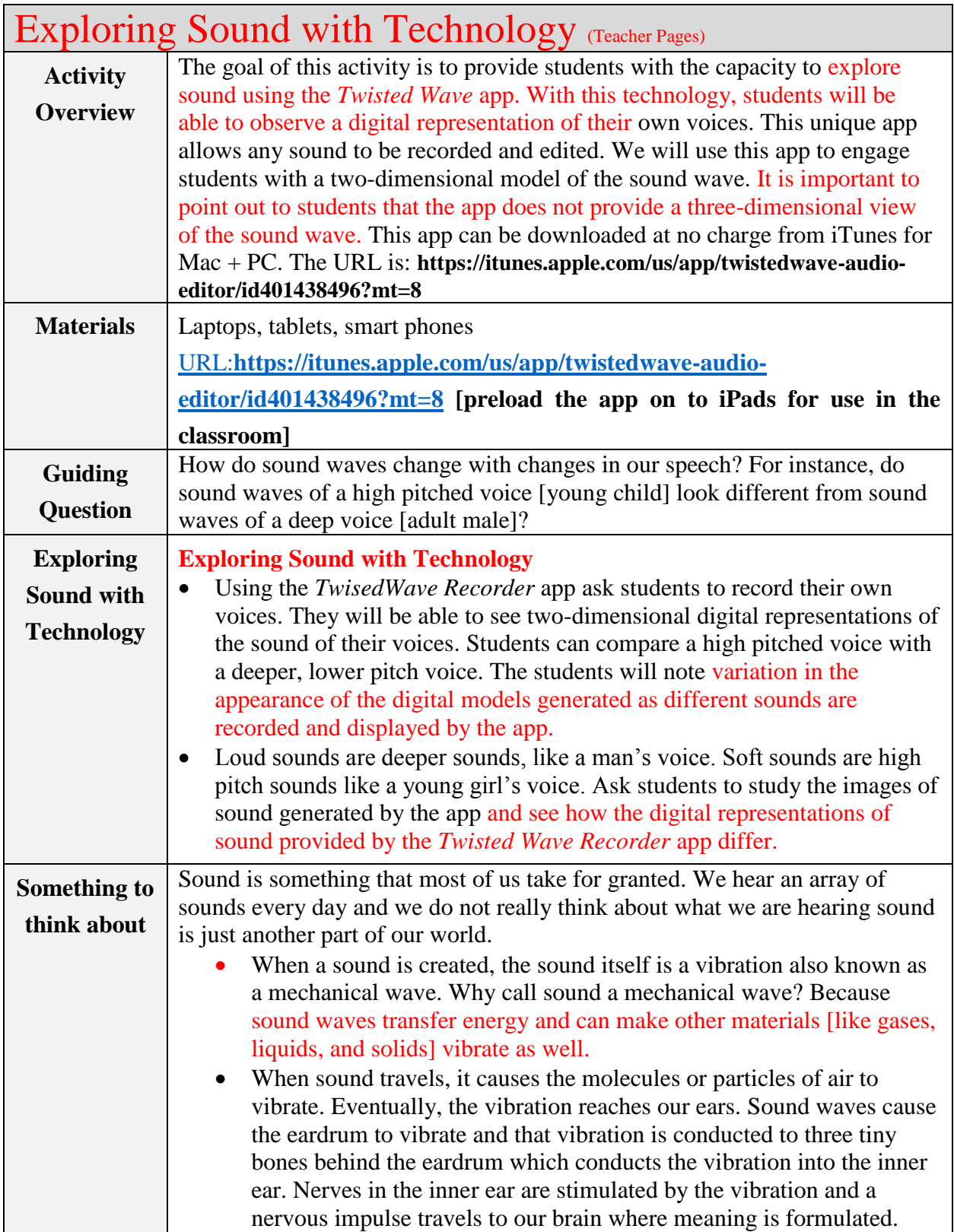

## **Exploring Sound with Technology: Twisted Wave Recorder App (**Teacher Page)

You will use the *TwistedWave Recorder* App to conduct an exploration of sound. Use the iPad and this App to make and test predictions about sound.

Everyone in your team should take a turn and speak into the iPad. The *TwistedWave Recorder* App will convert the sound of your voice into a two-dimensional digital representation of sound waves.

Questions:

- 1. How does a loud sound look different from a soft sound?
	- a. After watching each person in your team speak into the iPad, do you have any evidence to support your claim?

**Loud sounds will translate into more prominent waves, the waves have larger amplitude. Whereas a softer sound would have low peaks or low amplitude.** 

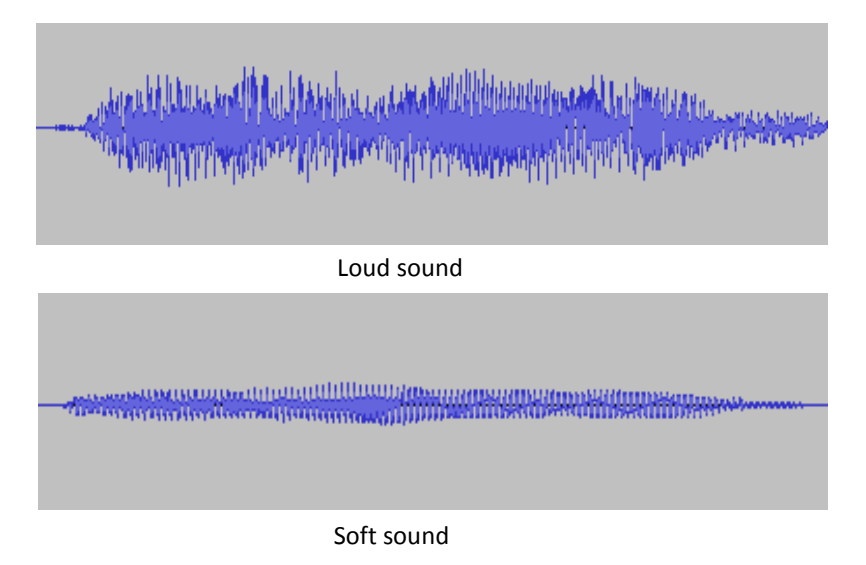

2. How does a high-pitched sound look different from a low-pitched sound? Provide evidence to support your claim.

**High-pitched sound will have more waves squeezed together (high frequency) whereas a low-pitched sound will have waves further apart (low frequency)**

Name: Student Page

# **Visualizing Sound Using Technology: TwistedWave App**

You will use the TwistedWave App to visualize the sound of your voice and the voices of your friends. This is an interesting exploration of sound. Use the iPad and this App to make and test predictions about sound.

Everyone in your team should take a turn and speak into the iPad. The *TwistedWave Recorder* App will convert the sound of your voice into a digital representation of sound waves. This app is very similar to the technology used by recording studios when artists record music.

#### Questions:

- 1. How does a loud sound look different from a soft sound?
	- a. After watching each person in your team speak into the iPad, do you have any evidence to support your claim?

2. How does a high-pitched sound look different from a low-pitched sound? Provide evidence to support your claim.